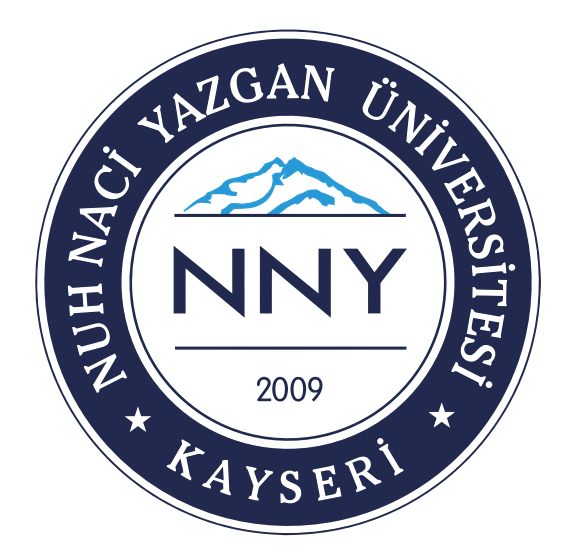

# **2022-2023 EĞİTİM ÖĞRETİM YILI YAZ OKULU BAŞVURULARI ÖĞRENCİ KILAVUZU**

Nuh Naci Yazgan Üniversitesi Bilgi İşlem Daire Başkanlığı KAYSERİ - 2023

Üniversitemizde yaz okulu başvuruları, aşağıdaki açıklama ve kılavuzda yer alan bilgilere göre dijital ortamda yapılacaktır.

Üniversitemizde yaz okulu süreci ile ilgili başvuruların yapılması için, üniversitemiz öğrenci portal sistemi kullanılacaktır. Öğrenci portal kullanım kılavuzu aşağıda yer almaktadır.

#### **Yaz okulu başvuru süreci ile ilgili olarak yapılması gerekenler:**

1- Tüm öğrencilerin kılavuzda anlatılan web sayfası linki üzerinden giriş yapabilmesi için kullanıcı adı ve şifresine sahip olması gerekmektedir.

a. Kullanıcı adı ve şifre bilinmiyor ise kullanıcı adınız öğrenci numaranız, şifrenizi Bilgi İşlem Daire Başkanlığından **+90 352 324 00 00** Dahili **1036-1037** öğreniniz.

2- Sizlere sağlıklı ve kesintisiz hizmet verebilmemiz için **ogrencino@ogrenci.nny.edu.tr** e-mail adresinizle **ogrencibasvuru@nny.edu.tr** e-mail adresine iletişime geçmeniz gerekmektedir.

3- Öğrencilerimiz yaz okulu eğitimi yapılan Üniversitelerden ders alabilecektir. Öğrenciler, Üniversitelerin yaz okullarından almak istedikleri derslerin içeriğini, dilini, öğrenim çıktılarını ve AKTS kredilerini gösteren dijital belgeleri ders alacakları Üniversiteden temin edip, portal.nny.edu.tr adresinden giriş yaparak, Öğrenci İşleri Daire Başkanlığı > Yaz Okulu Başvuruları ekranından online olarak yaz okulu başvurularını yapmaları gerekmektedir.

Yukarıda özetlenen planlamalarda öngörülmeyen durumlar için güncellemeler/değişiklikler yapılabilecektir. Güncellemeler/değişiklikler web sayfamız üzerinden paylaşılacaktır.

### **Önemli Uyarılar**

**•** Aynı üniversiteden aynı ders için sadece 1 kez başvuru yapılabilecektir.

**•** Ders içerikleri yüklenirken sadece ilgili dersin içeriği yüklenecektir. Ders içeriğinin ilgili üniversiteye ait olduğunu belirleyici logo web adresi gibi ibareler bulunmak zorundadır.

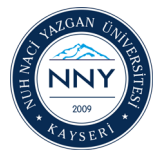

- Web tarayıcınıza **"portal.nny.edu.tr"** yazarak öğrenci portal sistemi giriş sayfasına ulaşınız.
- Karşınıza gelen giriş sayfasında okul öğrenci numaranızı ve şifrenizi yazdıktan sonra sözleşmeyi onaylayarak **"Giriş"** butonunu tıklayınız.

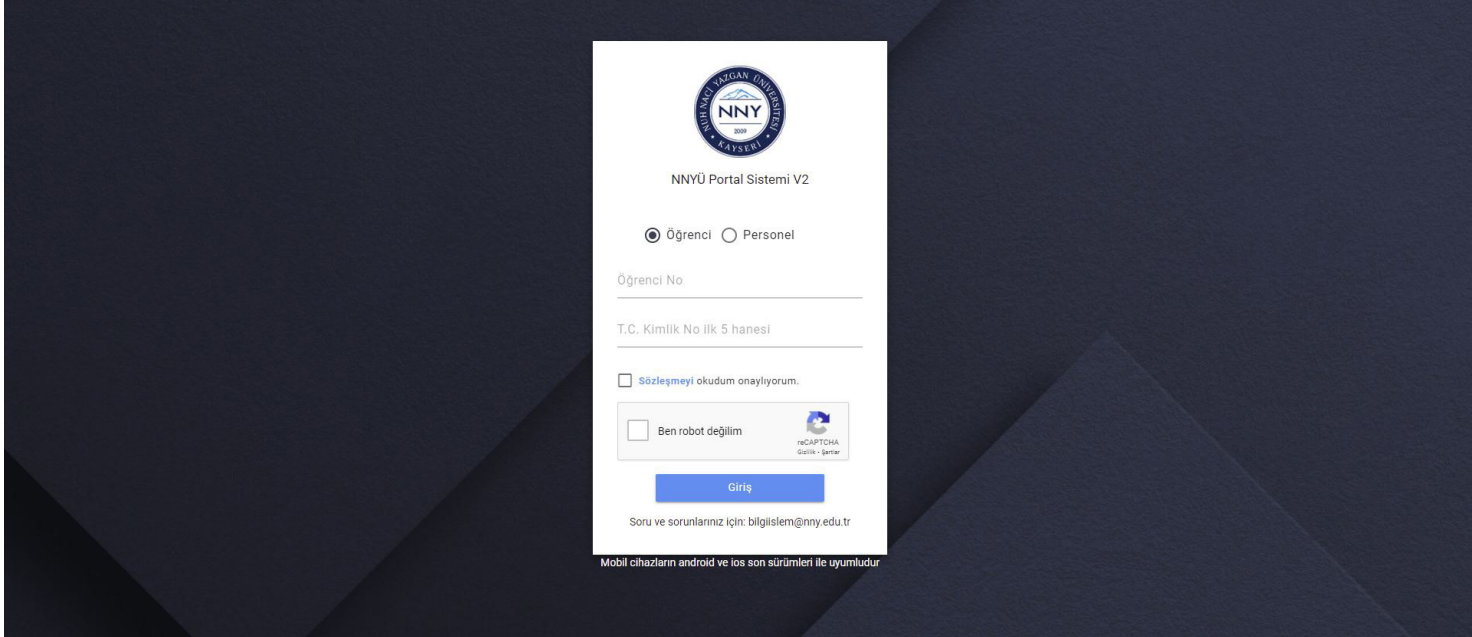

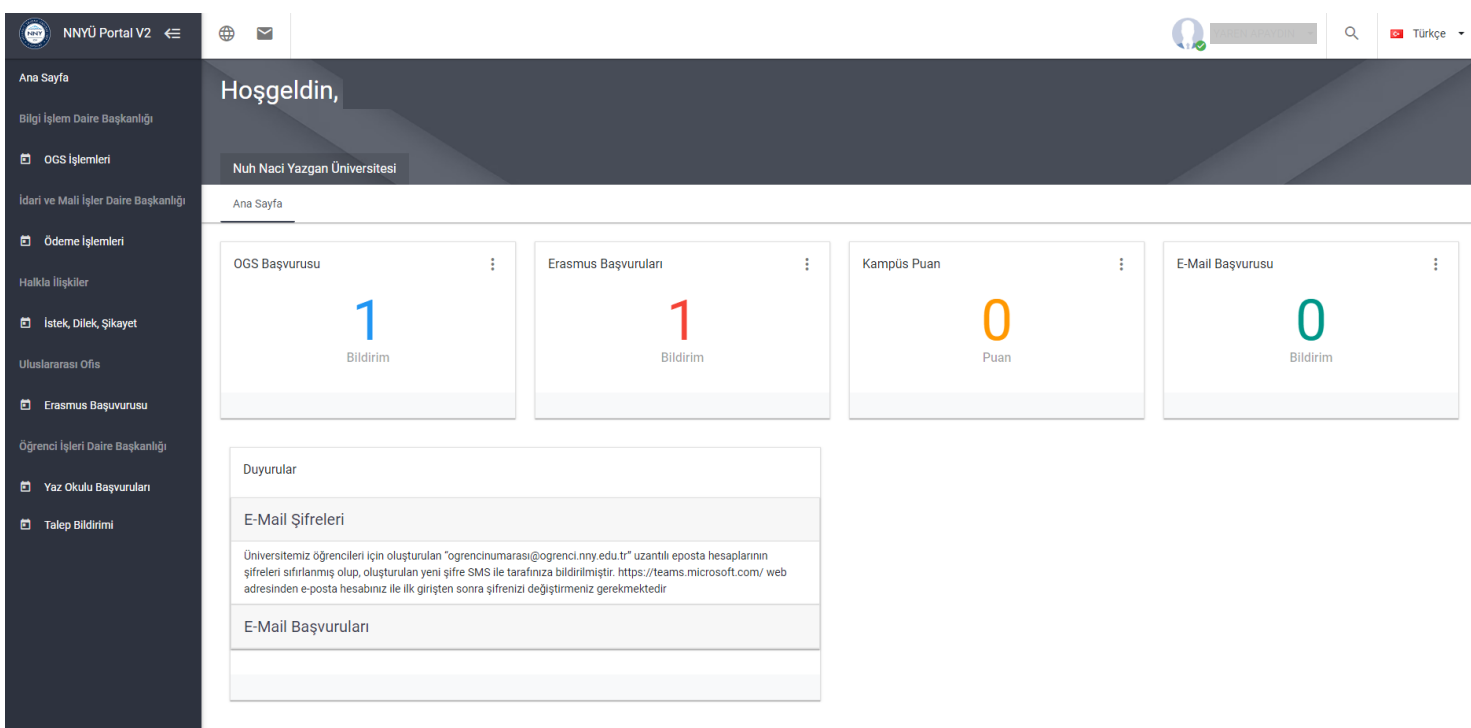

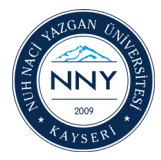

#### 1- Açılan portal sayfasında **"Öğrenci İşleri Daire Başkanlığı"** menüsü altındaki **"Yaz Okulu Başvuruları"** butonuna tıklayarak devam ediniz.

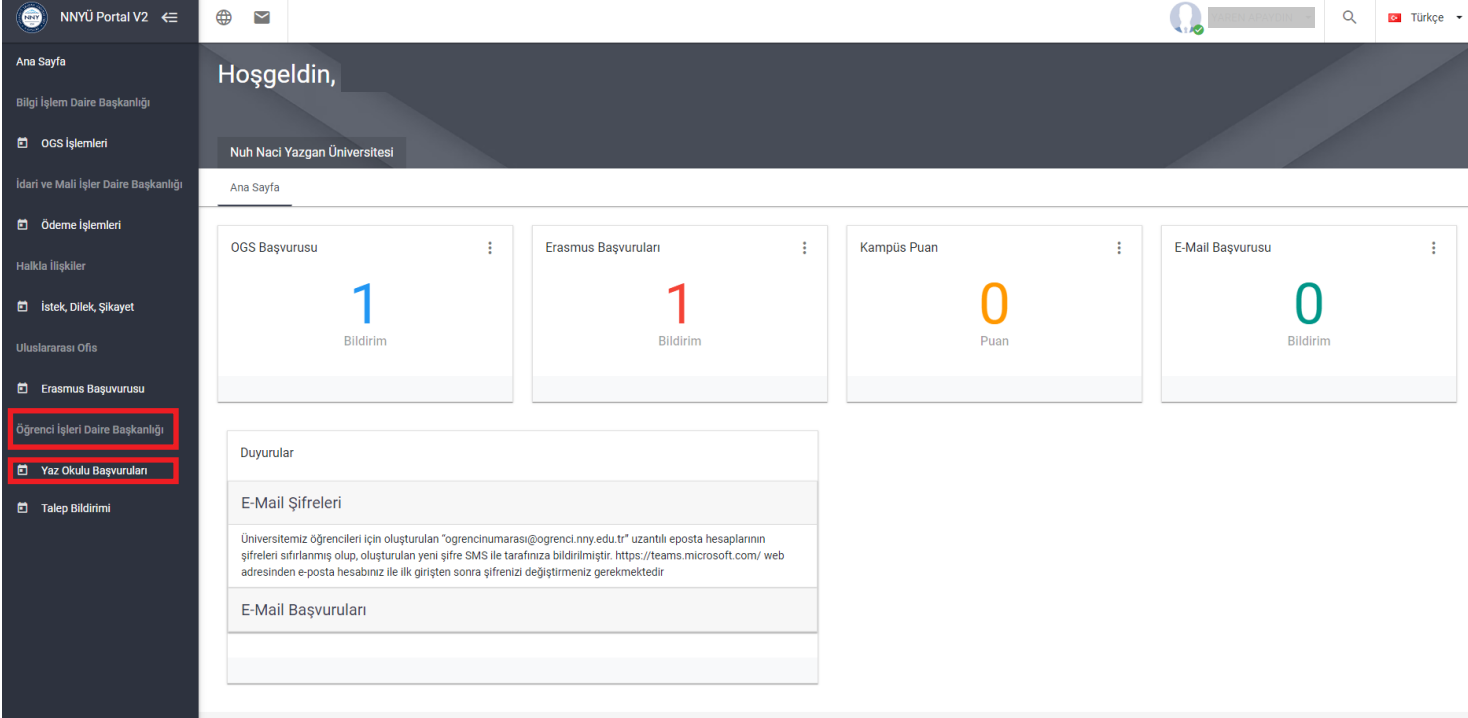

#### 2- Açılan **"Yaz Okulu Başvuruları"** ekranında **"Yeni Başvuru"** butonuna tıklayınız.

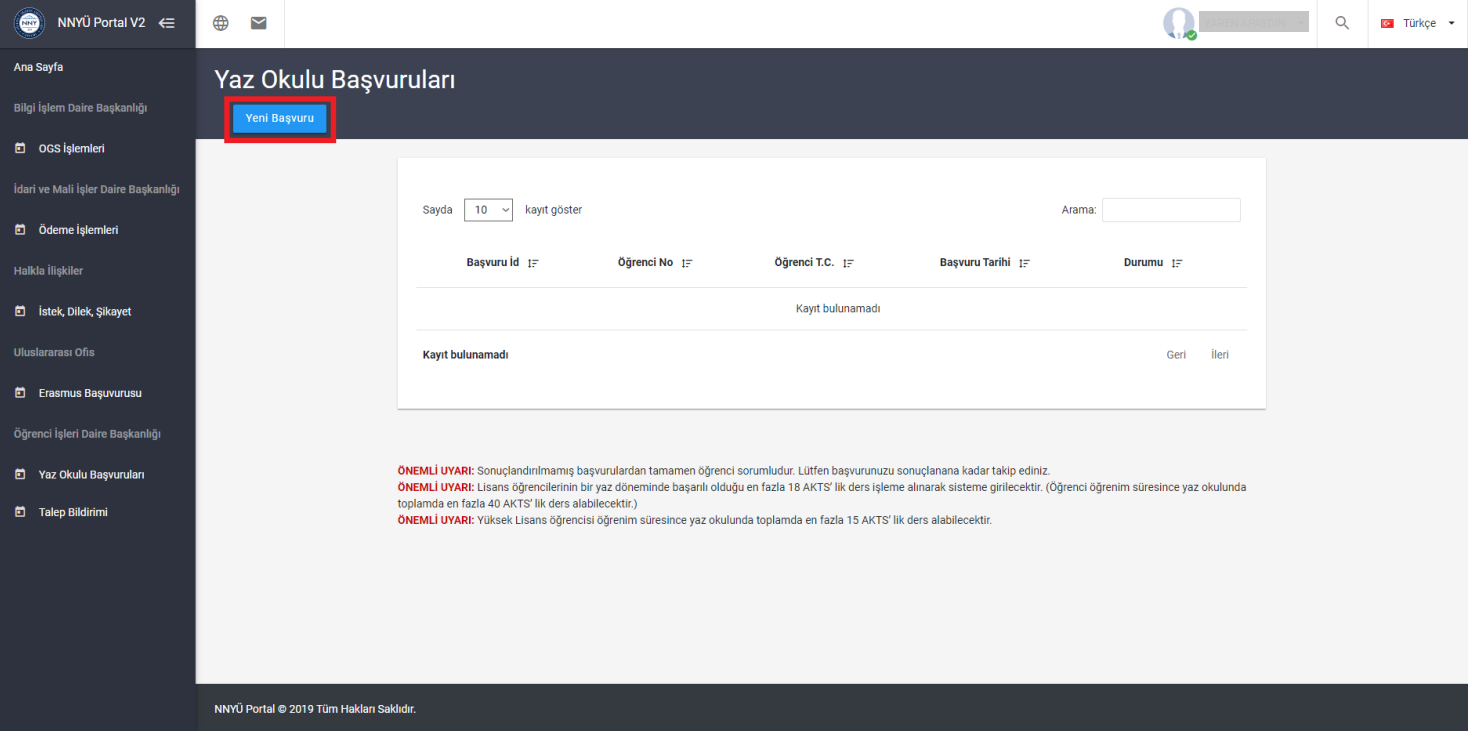

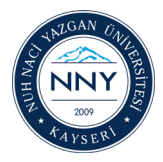

## **Yaz Okulu Başvurusu**

3- Açılan başvuru formu içerisinde yaz okulu başvurusu yapılmak istenilen derslerin;

- A sütununda Üniversitemizdeki saydırmak istenilen dersin kodu seçilecektir. Seçilen ders koduna göre diğer ders bilgileri B, C, D Sütunlarına (Dersin adı, AKTS ve Dersin İlgili Öğretim Elemanı) otomatik doldurulacaktır.

- E sütununda yaz okulundan ders alınacak Üniversite bilgisi seçilecektir.

- F sütununda yaz okulundan ders alınacak Fakülte / YO bilgisi yazılacaktır.

- I, J, K ve L sütunlarında yaz okulundan alınan dersin Teorik / Pratik - Uygulama / AKTS-Kredi bilgisi yazılacaktır.

#### **Not: Bu alana yüklenen ders içeriği ve ders planındaki bilgiler yazılacaktır.**

- Tüm bilgiler doldurulduktan sonra **"Kaydet"** butonuna basılarak dosya yükleme ekranına yönlendirileceksiniz.

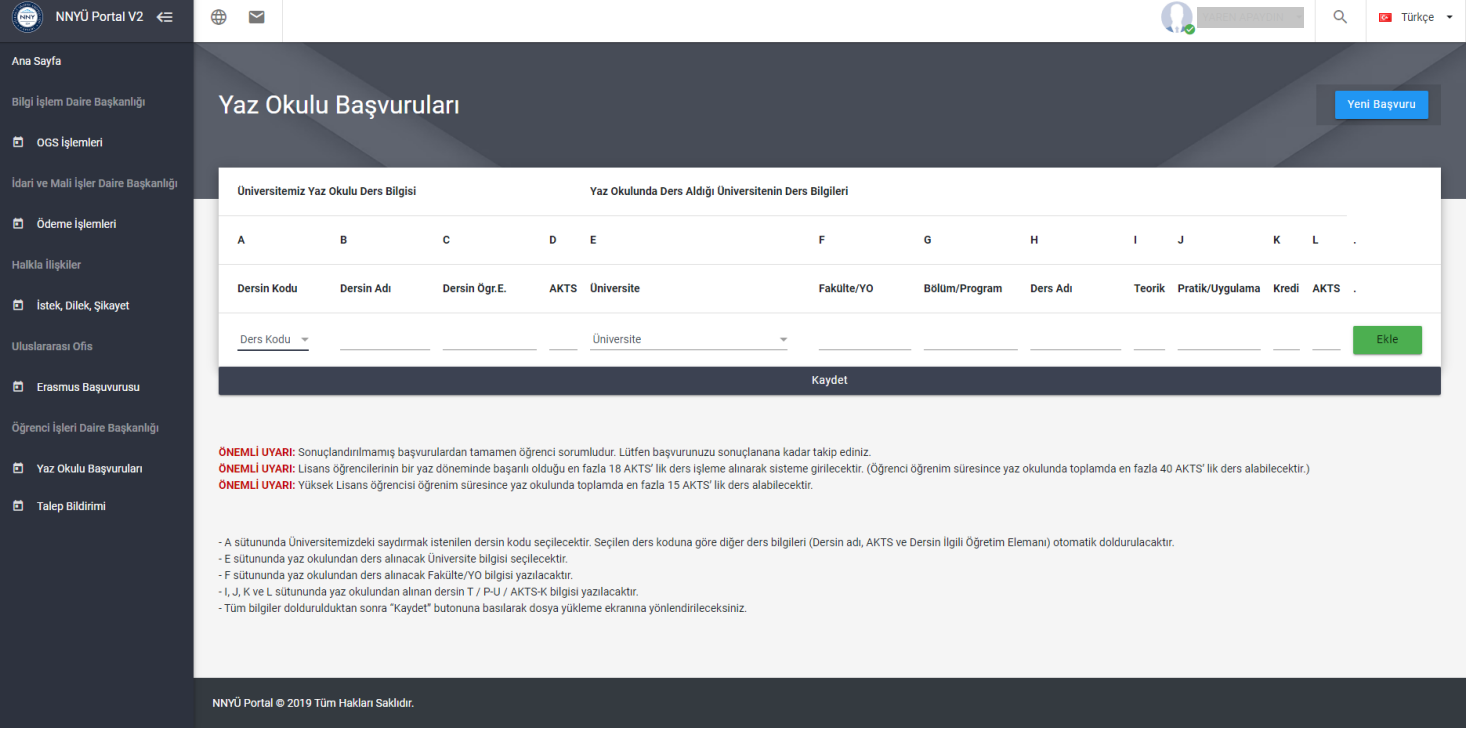

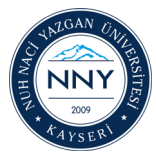

#### 4- Kayıt işleminden sonra başvuru yapılan her bir ders için **"Ders içeriği"** yüklenecektir.

- Ders içerikleri yüklenirken sadece ilgili dersin içeriği yüklenecektir. Ders içeriğinin ilgili üniversiteye ait olduğunu belirleyici logo web adresi gibi ibareler bulunmak zorundadır.

- Her bir dersin karşısında ki **"Dosya Seç"** butonuna tıklayarak bilgisayarınızda ki ilgili ders içeriği seçilecektir.
- Yüklenecek dosya formatı: jpg, png, pdf, word, excel olacaktır.
- Yüklenecek dosya boyutu 2MB den az olacaktır.

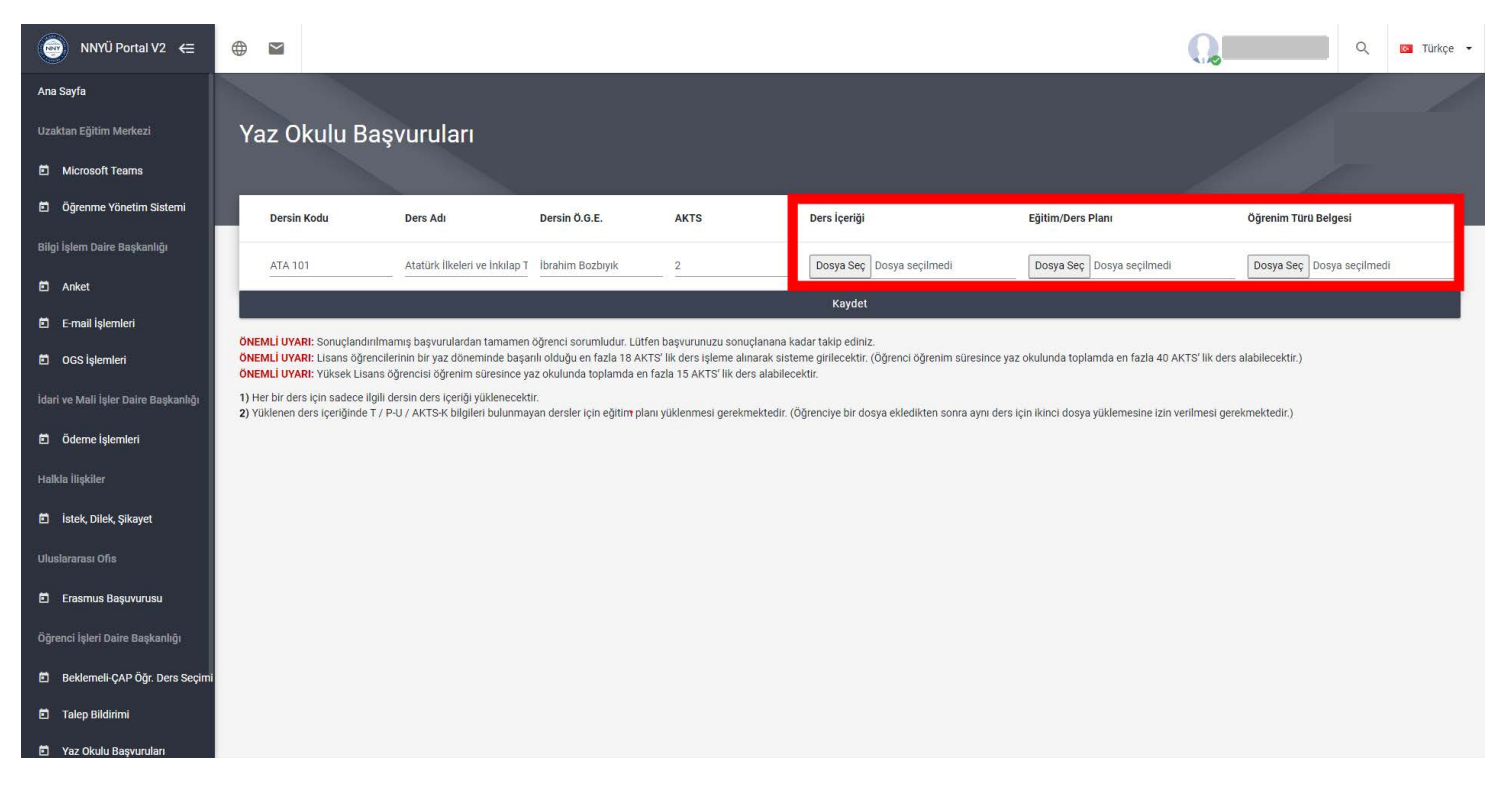

5- Her bir ders için sadece ilgili dersin ders içeriği/içerikleri yüklendikten sonra sırasıyla;

- Öğrenci İşleri Daire Başkanlığı kontrolü,
- İlgili derslerin öğretim elemanlarının onayı,
- İlgili bölüm başkanının onayı beklenecektir.

Yüklenen ders içeriğinde Teorik / Pratik-Uygulama / AKTS-Kredi bilgileri bulunmayan dersler için eğitim planı yüklenmesi gerekmektedir.

6- Tüm onaylar alındıktan sonra **"Beklemede"** olarak yazan başvuru durumu **"Sonuçlanmıştır"** olarak yazacaktır.

Bu adımdan sonra başvuru işlemi tamamlanmış olacaktır.

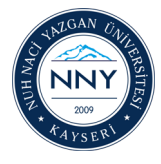